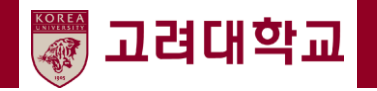

# 교원 초빙 지원 시스템

## - 지원자 매뉴얼-

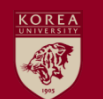

## **1. 교원 초빙 지원 시스템 접속**

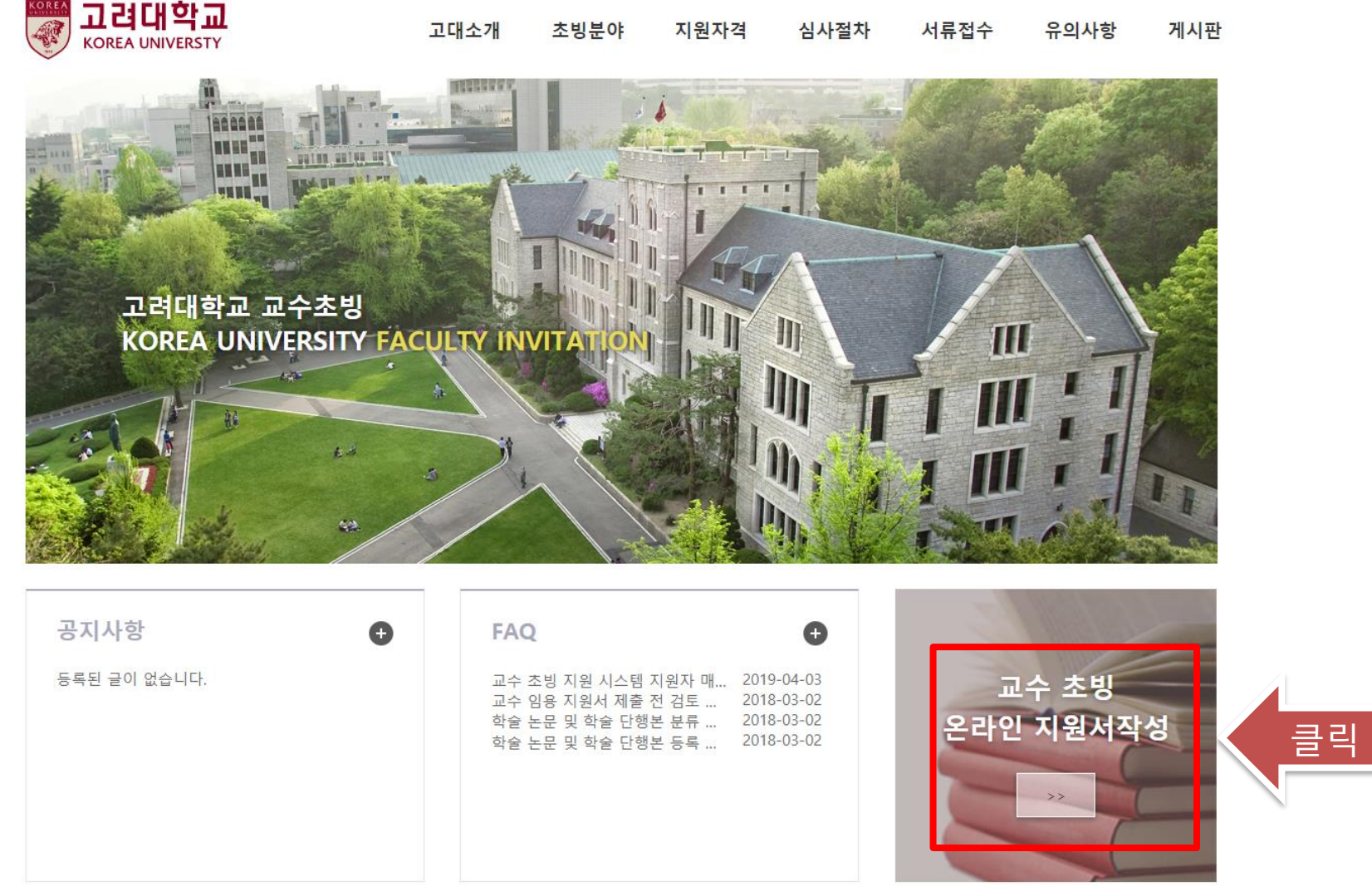

#### **본교 교수 초빙 홈페이지[\(http://invite.korea.ac.kr\)](http://witch.korea.ac.kr/recruit/index.do) 에 접속한 후, 초기 화면 우측 하단의 "온라인 지원 서 작성" 배너를 클릭하여 교수 초빙 지원 시스템에 접속합니다.**

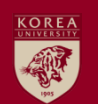

## **2. 교원 초빙 지원 시스템 계정 생성 (1/3)**

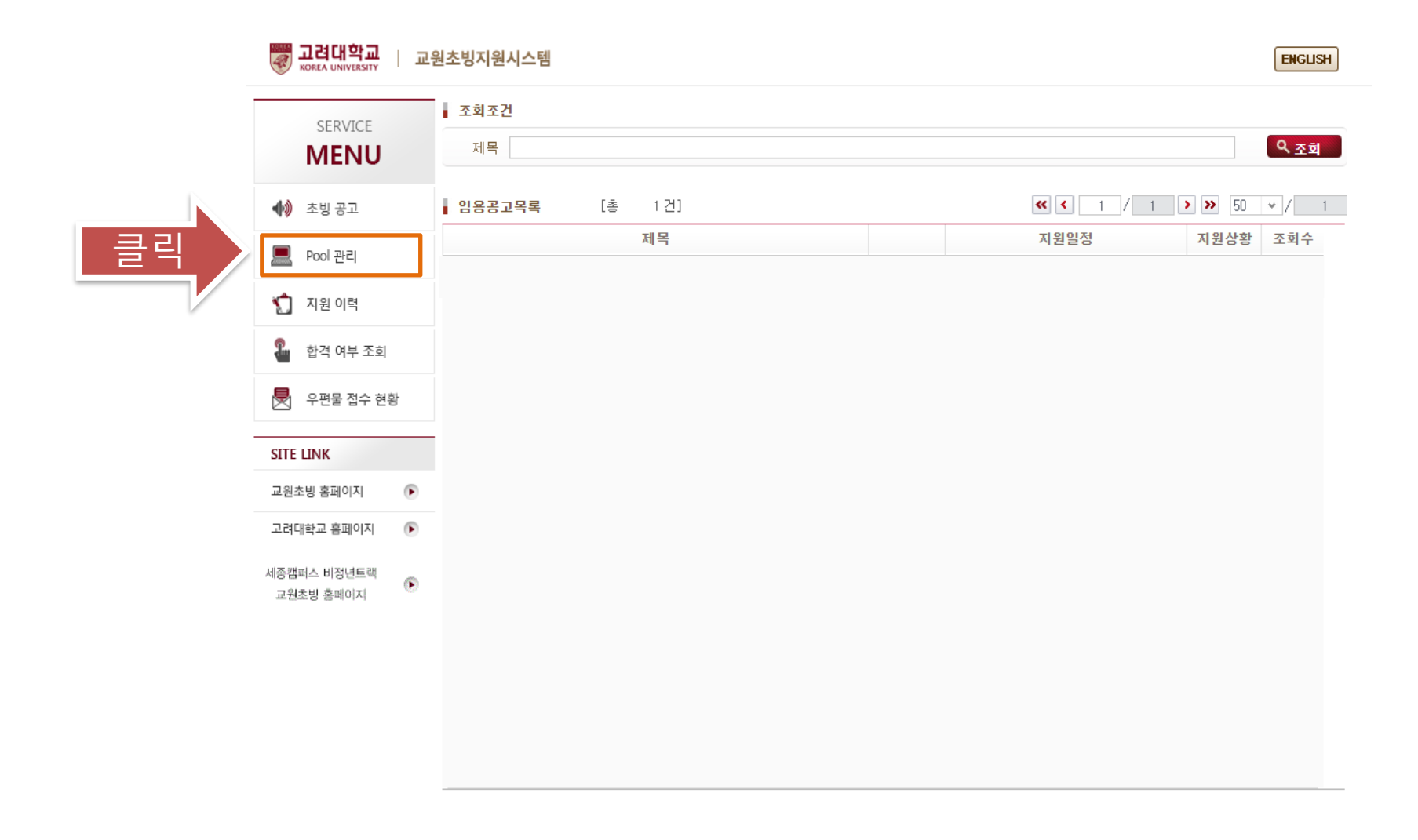

**교수 초빙 지원 시스템에 접속한 후 "Pool 관리"메뉴를 클릭하여 교수임용지원서 작성을 시작합니다.**

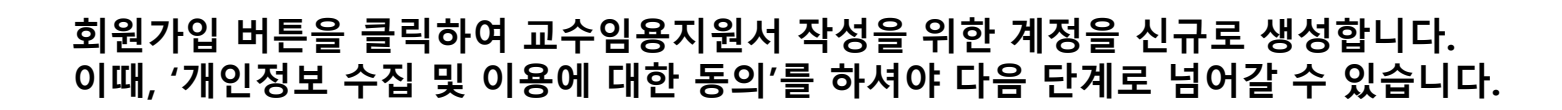

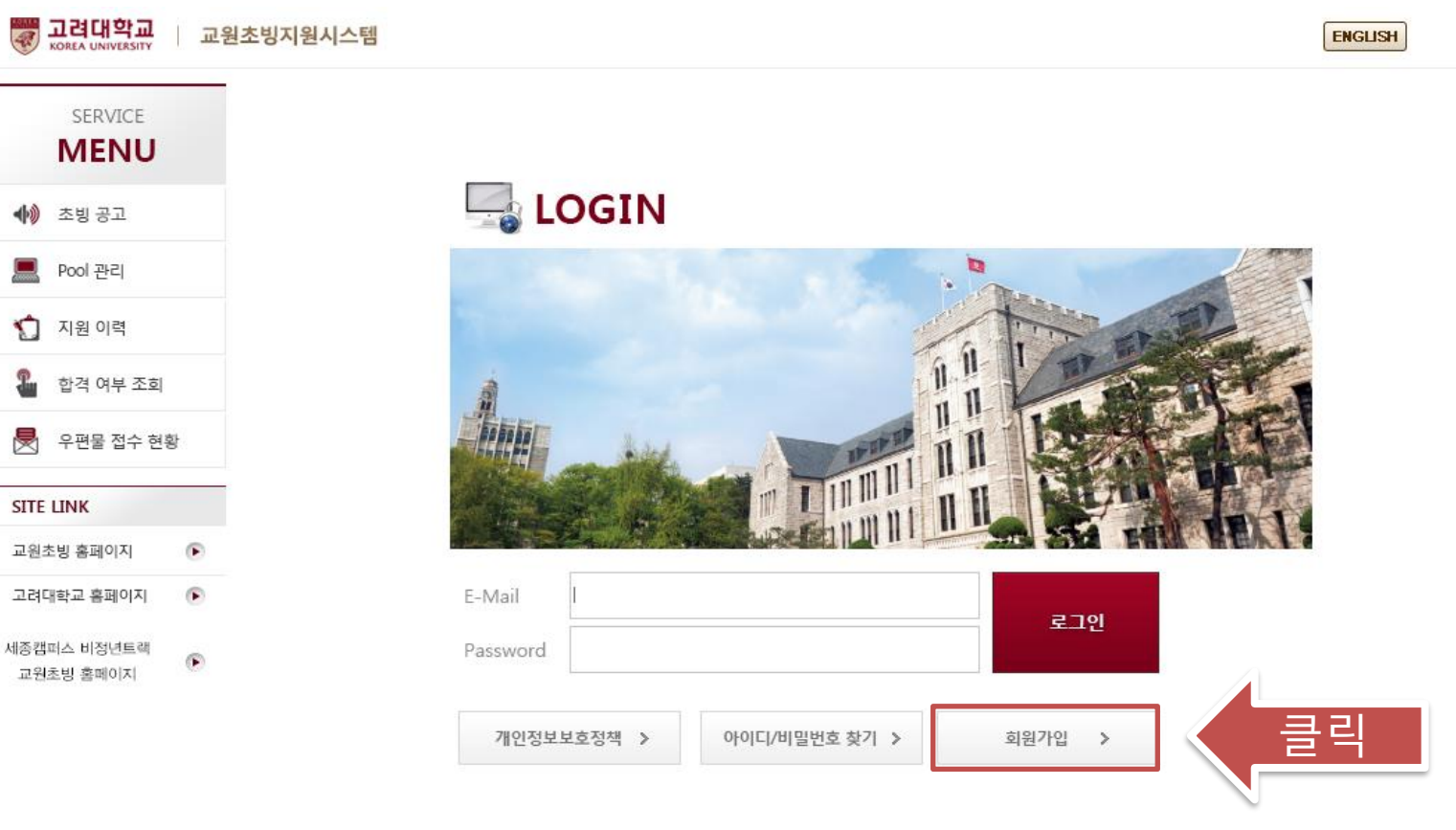

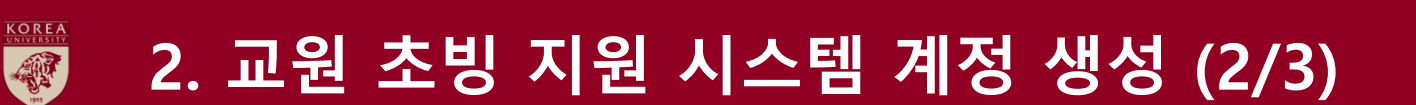

◆ 조빙 공고

Pool 관리

1 지원 이력

**1** 합격 여부

**SITE LINK** 

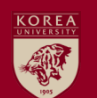

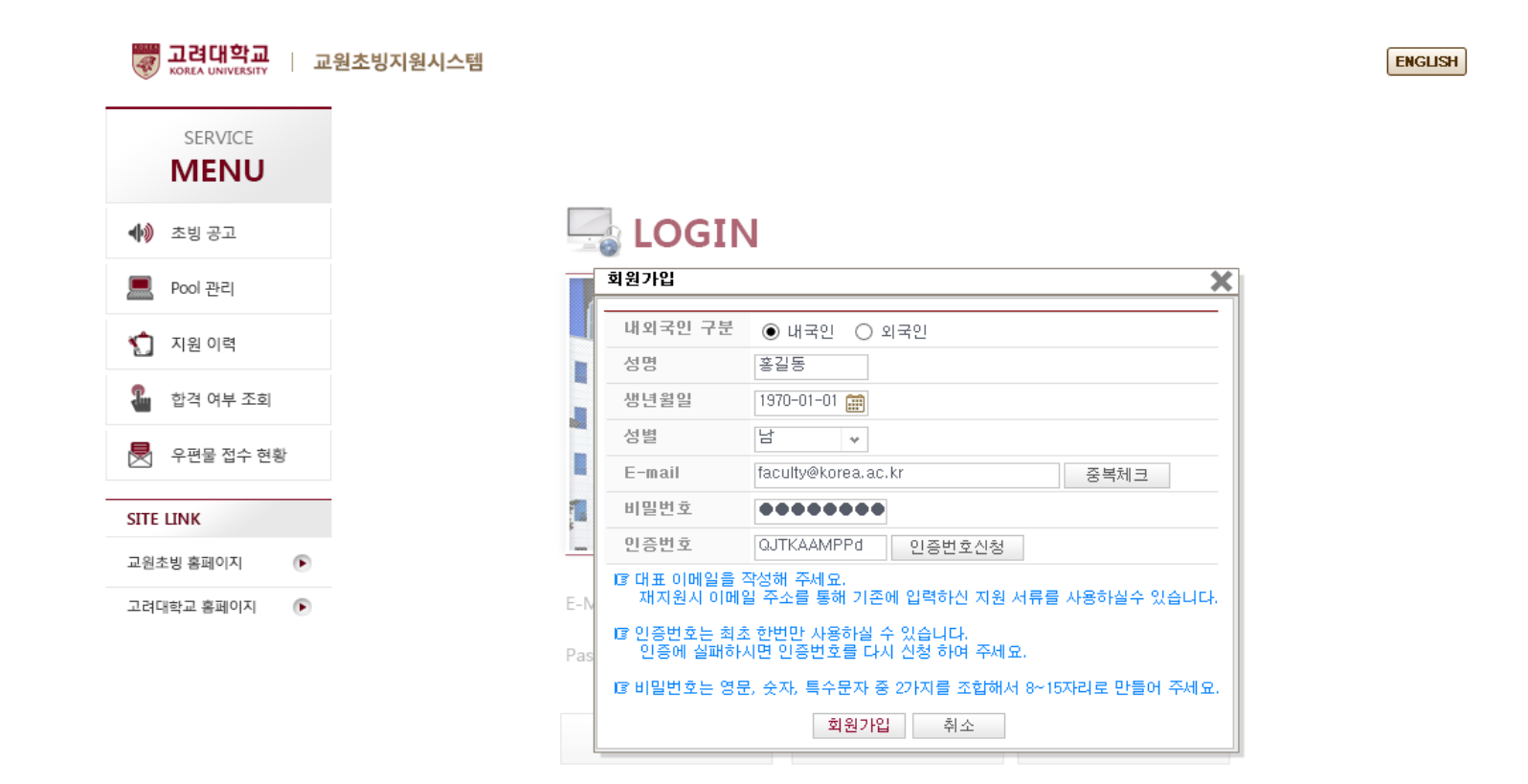

**성명, 생년월일, 성별, E-mail(회원가입 절차 완료 후 I.D.로 활용됨), 비밀번호를 입력한 후 '인증번호신청' 버튼을 누르면, 기재한 E-mail로 인증번호가 발송됩니다. 인증번호 입력 후 '회원가입' 버튼을 누르면 계 정 생성이 완료됩니다.**

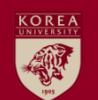

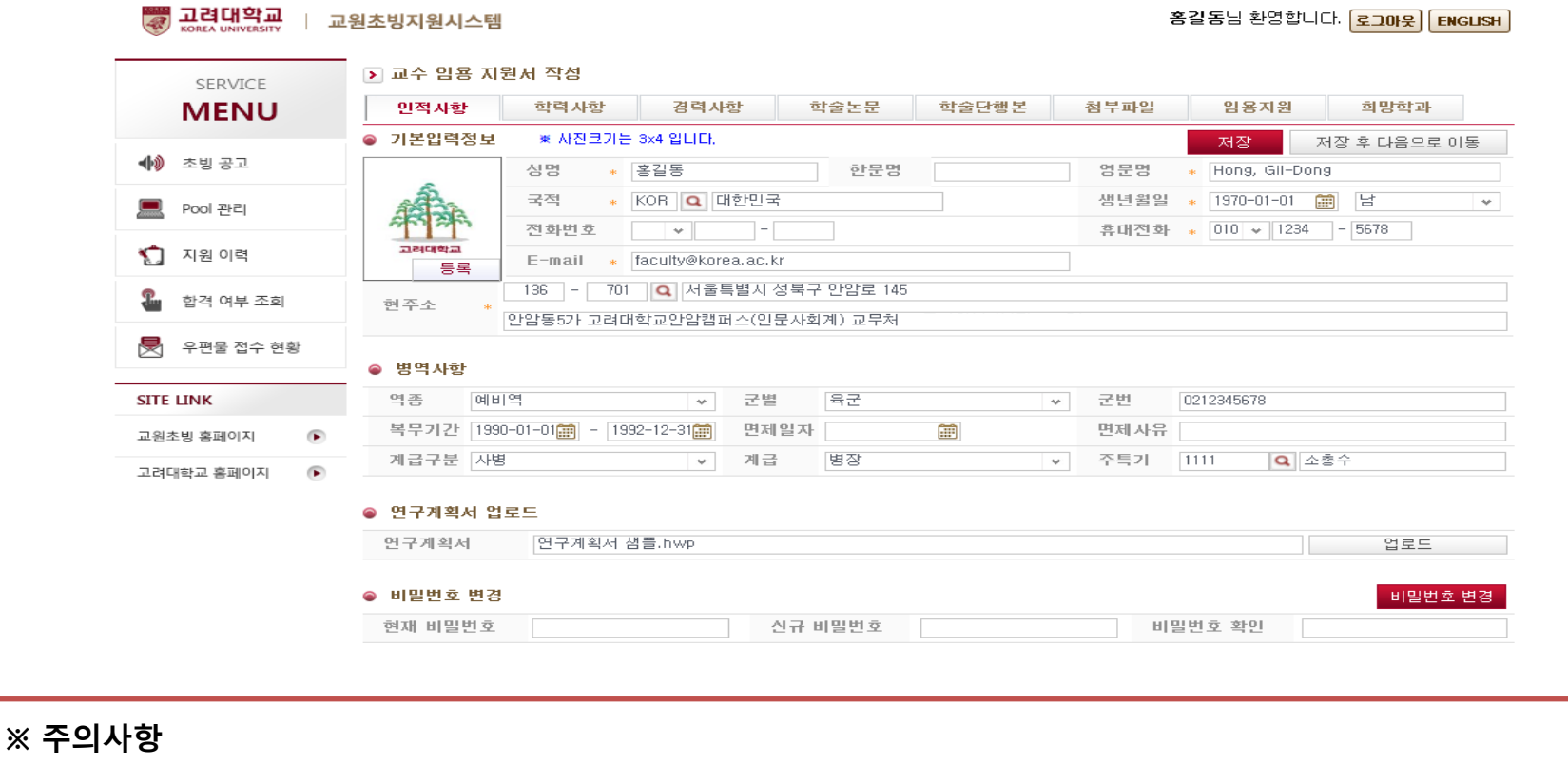

**- 연락처 등 기본입력정보 입력 후 내용을 저장하지 않은 상태에서 연구계획서 파일을 업로드 할 경우, 입력한 정보가 삭제되므로 연구계획서 업로드 전 반드시 입력한 내용을 저장하시기 바랍니다.**

**(연구계획서 등 제출서류는 임용예정부서의 안내에 따라 제출)** 

**회원가입 절차가 완료되면 본격적으로 교수임용지원서 작성을 시작합니다. 본인의 기본입력정보 등을 입 력하고 필요에 따라 연구계획서 파일을 업로드 합니다. 해당메뉴에서 비밀번호 변경도 가능합니다.** 

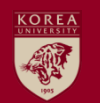

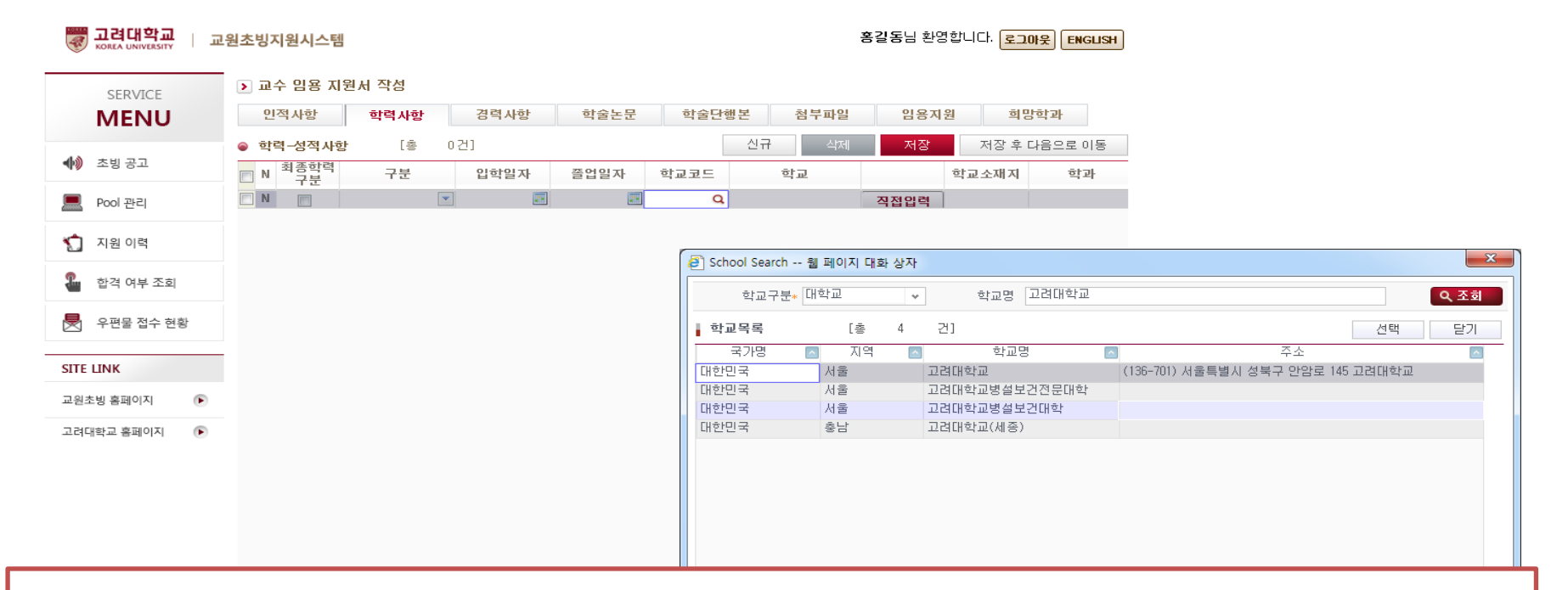

**※ 주의사항**

- **1. 본인의 최종학력은 '최종학력 구분'란에 반드시 표기해야 합니다(복수 선택 불가).**
- **2. 찾으려는 학교명이 검색되지 않는 경우에만 '직접입력' 기능을 활용하시기 바랍니다.**
- **3. 입학일자와 졸업일자는 증명서에 기재된 날짜를 정확히 입력해 주시고, 수료나 중퇴인 경우에는 해당 처분 날짜를 입력 하여 주시기 바랍니다.**
- **4. 학사학위 정보를 반드시 입력하여 주시기 바랍니다(고등교육기관 교육기본통계조사 필수 회신정보).**

**학사, 석사, 박사 학력사항을 입력합니다. 학교명은 '학교코드'란의 돋보기 버튼을 눌러 원하는 학교명을 검색하여 입력합니다. 만약, 학교명이 검색되지 않을 경우에는 '직접입력' 버튼을 눌러 학교명을 직접 입력 할 수 있습니다.**

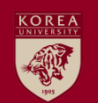

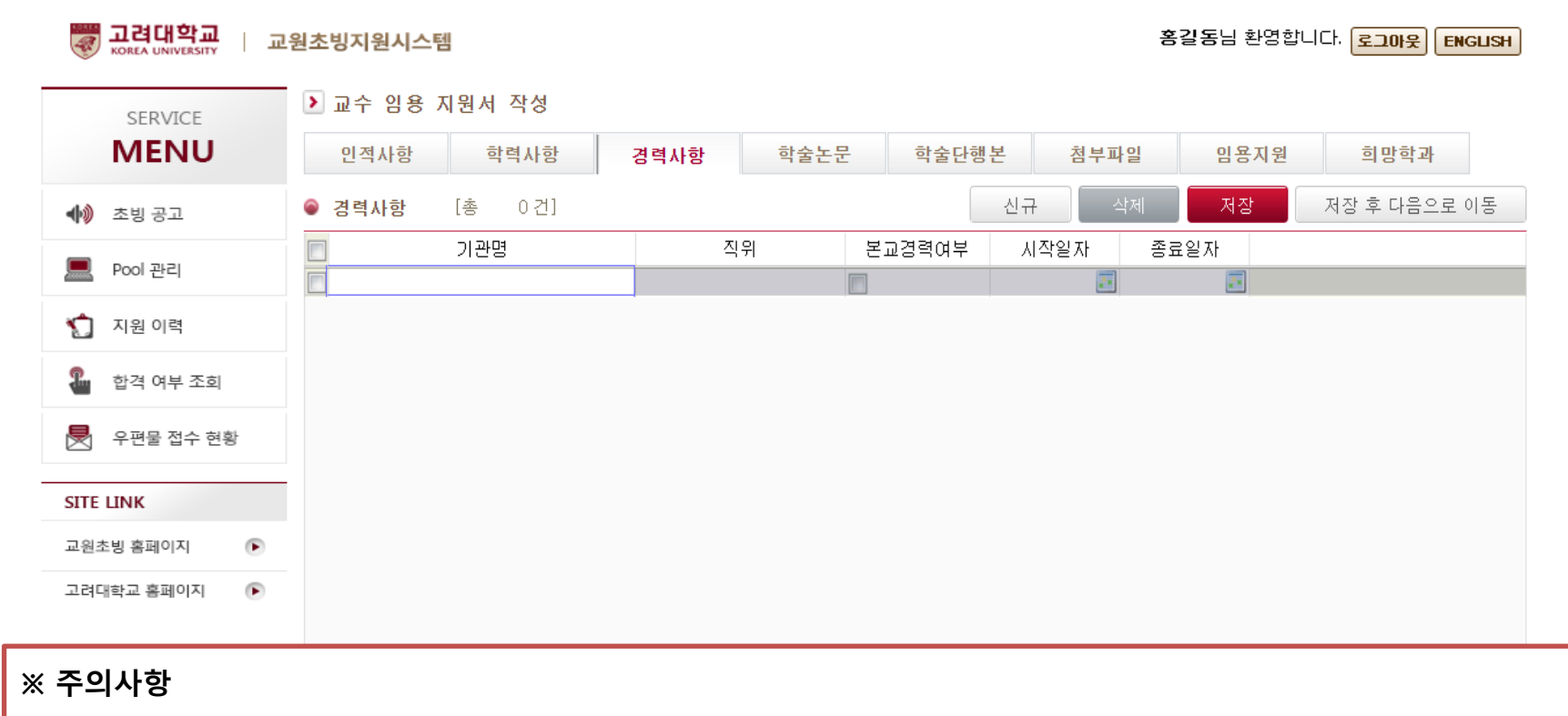

- **1. 임용 직종별 자격기준 판단을 위해 필요한 교육, 연구경력 등을 중심으로 작성하며, 공식적인 증빙이 가능한 경력만 입력해 주시기 바랍니다(재직증명서, 경력증명서 등 기재사항 증명서류 제출 필요).**
- **2. 각 경력의 시작일자와 종료일자는 증명서에 기재된 날짜를 기준으로 정확히 입력하여 주시기 바랍니다.**

**3. (확인가능한 경우) 현재 재직 중인 경력의 종료일자는 퇴직예정일로 입력하여 주시기 바랍니다.**

**교육 및 연구 경력과 같은 전문 경력에 대하여 근무 기관명, 직위, 시작일자, 종료일자 정보를 정확히 입력합니다. 저장 후 '희망학과' 입력 메뉴로 이동합니다.** 

#### **임용예정부서 정보를 정확히 입력 및 '저장'하면, 지원서 작성 절차는 마무리됩니다. 임용예정부서의 안 내에 따라 추가서류를 제출하시기 바랍니다.**

**(필요 시, 부서 담당자에게 부서코드, 부서명 등을 확인하여 입력)**

**- 임용예정부서명(대학, 학과, 연구소 등)을 검색하여 정확하게 입력해 주시기 바랍니다.** 

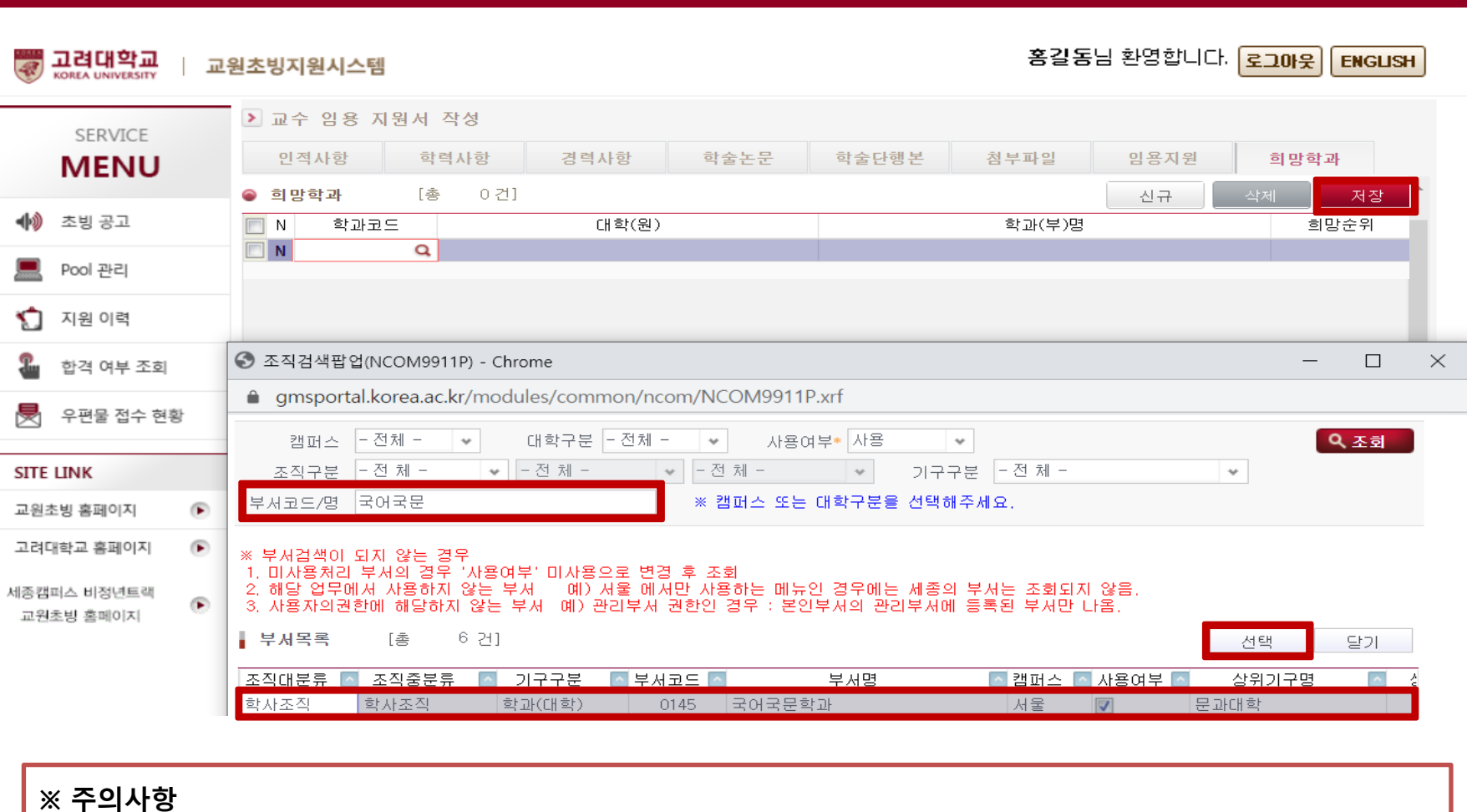

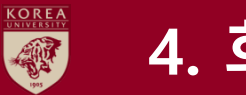

### **4. 희망학과 등록**

**/ 8 8**